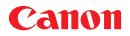

# Canon Color Image Scanner CanoScan N670U/N676U/N1240U

# **Product Guide**

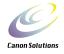

Download from Www.Somanuals.com. All Manuals Search And Download.

Use of a shielded cable with the ferrite core(s) provided with the scanner is necessary to comply with the technical requirements of the EMC Directive.

#### Warning

When you use this product, you should pay attention to the following legal issues:

- Scanning of certain documents, such as bank notes (bank bills), government bonds and public certificates, may be prohibited by law and may result in criminal and/or civil liability.
- You may be required under law to obtain authorization from a person possessing copyrights or other legal rights to the item being scanned.

If you are uncertain of the legality of scanning any particular item, you should consult your legal adviser in advance.

- CanoScan and ScanGear are trademarks of Canon Inc.
- Adobe® and Acrobat® are trademarks of Adobe Systems Incorporated.
- Macintosh, Power Macintosh and Mac OS are trademarks of Apple Computer, Inc., registered in the U.S. and other countries.
- iMac is a trademark of Apple Computer, Inc.
- Microsoft and Windows are registered trademarks of Microsoft Corporation in the U.S. and other countries.
- OmniPage Pro and OmniPage SE are trademarks of ScanSoft, Inc.
- Other names and products not mentioned above may be trademarks or registered trademarks of their respective companies.

Copyright © 2001 Canon Inc. All rights reserved.

# **Table of Contents**

### Handling and Care of the Scanner

| 5 |
|---|
| 7 |
| 8 |
| 9 |
|   |

### Guide to the Software

| ScanGear CS-U1                               | 1 |
|----------------------------------------------|---|
| ScanGear Toolbox1                            | 3 |
| ArcSoft PhotoStudio1                         | 5 |
| ArcSoft PhotoBase10                          | 5 |
| ScanSoft OmniPage1                           | 7 |
| Precautions for Scanning at High Resolutions | 3 |
| istomer Support Help Desk                    | 9 |

# Handling and Care of the Scanner

This section describes the general precautions for using the scanner. Please be sure to read each section for safe handling and operation.

| ▲ Safety Precautions            | 5 |
|---------------------------------|---|
| Setup and Operating Conditions  | 7 |
| Before Transporting the Scanner | 8 |
| Care and Maintenance            | 9 |

# ▲ Safety Precautions

Please read and take note of the following precautions before using the equipment.

#### 

Indicates a warning concerning operations that may lead to death or injury to persons if not performed correctly. In order to use the equipment safely, always pay attention to these warnings.

#### **AUTION**

Indicates a caution concerning operations that may lead to injury to persons or damage to property if not performed correctly. In order to use the equipment safely, always pay attention to these cautions.

### **About Locations**

#### **WARNING**

- Do not place the equipment near flammable liquids such as alcohol or thinners. If the internal electrical parts come in contact with flammable liquids, fire or electrical shock may result.
- Do not place the following objects on top of the equipment. If the internal electrical parts come in contact with these objects, fire or electrical shock may result.
  - metallic objects, such as necklaces
  - containers with liquid, such as cups, vases and flower pots

If any of these objects or liquids enter the equipment, immediately unplug the USB cable and contact your retailer or Canon Customer Support Help Desk.

### **A** CAUTION

- Do not place the equipment in the following areas. Fire or electrical shock may result.
  - Areas with high humidity
  - Areas subject to direct sunlight
  - Areas with high temperatures
  - Areas near flame sources
- Do not place the equipment on shaky stands, unstable surfaces or surfaces subject to frequent vibrations. If the equipment falls, it may cause injuries.
- Do not place heavy objects on the equipment. Objects may fall and cause injuries.

### **About the Power Supply**

#### A WARNING

- Do not damage, mutilate or modify the USB cable. Do not place heavy objects on, pull or excessively bend the USB cable. Damaged wires may cause fire or electrical shock.
- Do not twist or tie the USB cable together. Fire or electrical shock may result.
- Always plug the USB cable in all the way. If it is not plugged in completely, fire or electrical shock may result.

### **General Handling Precautions**

### 🔔 WARNING

- Do not take apart or modify the equipment. Fire or electrical shock may result from improper handling of its components.
- If you hear unusual noises, see smoke, feel excessive heat or smell anything unusual, immediately unplug the USB cable and contact your retailer or Canon Customer Support Help Desk. Continued use may result in fires or electrical shock.
- Do not use flammable sprays near this equipment. Also do not spill water, liquids, or flammable liquids on the equipment. If these fluids enter this equipment and contact the electrical parts, fire or electrical shock may result. If anything enters the equipment, immediately unplug the USB cable and contact your retailer or Canon Customer Support Help Desk.
- When cleaning the equipment, always unplug the USB cable. Otherwise, fire or electrical shock may result.
- When cleaning the equipment, use a water-moistened cloth that is well wrung out. Do not use flammable liquids, such as alcohol, benzene or thinners. If a flammable liquid enters the inner electrical parts, fire or electrical shock may result.

### 🔔 CAUTION

- Carefully close the document cover in order not to pinch your hands.
- Do not press heavily on the document glass or the document cover. The document glass may break and injure you.
- Do not bump or drop a heavy book or object on the document glass. The document glass may break and injure you.
- When not in use for extended periods, such as long weekends, unplug the USB cable for safety.
- When transporting the equipment, be extremely careful. Dropping it could cause an injury.
- Wait until the equipment has cooled before placing a cover over it. Otherwise fire may result.
- Do not use the supplied CD-ROM in regular CD players. It produces excessively loud sound that may cause hearing damage.

# **Setup and Operating Conditions**

• Please use in an area where the following temperature and humidity conditions can be met. Surrounding temperature:

5 degrees - 35 degrees C (41 degrees - 95 degrees F)

- Surrounding humidity:
  - 10% 90% RH (without condensation)
- Make certain there is plenty of clear space around the scanner.

#### Looking straight down on the scanner

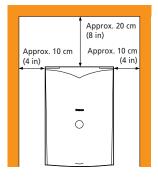

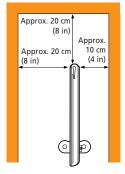

Scanner in a vertical position

- Set up the scanner so that the cable reaches from the scanner to the electrical outlet.
- Do not set up in areas where there is an excessive fluctuation in temperature. Also do not move the equipment from low temperature areas to hight temperature areas. Condensation may cause image errors. Leave the scanner enough time to gradually adapt to the new conditions before use.
- Do not use the scanner in areas subject to direct sunlight. The humidity may rise inside the equipment and cause damage or decrease image quality. If you have to use the scanner in direct sunlight, make sure to use a thick curtain to block the light.

### **Before Transporting the Scanner**

Always lock the scanning unit by pushing the lock switch toward the lock mark before moving or transporting the scanner.

1. Disconnect the USB cable from the computer.

### 2. Confirm the position of the scanning unit.

Open the document cover, and confirm that the scanning unit is at the front of the scanner. If it has not returned, follow the procedures below to return the scanning unit to the home position.

- 1 Ensure that there are no items on the document glass (platen).
- 2 Turn on the computer.
- 3 Close the document cover, and connect the USB cable to the computer.
- 4 Start ScanGear CS-U and click the [Preview] button.
- 5 Confirm that the scanning unit has completely returned to the front of the scanner.
- 6 Disconnect the USB cable.

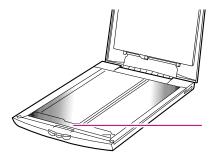

Scanning Unit Confirm that the scanning unit is in this position

3. Lock the scanning unit by pushing the lock switch toward the lock mark ( ♠ ).

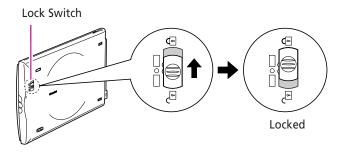

**WARNING** • Carrying or transporting the scanner without locking the scanning unit may damage it. Be particularly careful to lock the scanning unit when transporting the scanner in a vehicle.

# **Care and Maintenance**

Clean off the dirt and dust that adheres to the exterior, document glass and document cover of the scanner during the course of ordinary operation using the following procedures.

- 1. Disconnect the USB cable from the computer.
- 2. When cleaning the document cover or document glass, dampen a clean, soft cloth with water and wring the cloth well. Use the well-wrung cloth to gently remove dirt and dust. Then, thoroughly remove any moisture or water vapor with a soft, dry cloth. Be particularly careful to remove any traces of dirt or liquid when wiping the document glass.
  - Moisture left on the document glass or cover may damage photographs and other documents as well as produce poor results.
  - Do not dampen the connectors, ports or other metallic components on the scanner's back panel. Immediately remove any moisture that contacts these components by wiping them with a dry cloth.
  - Do not use a sodden cloth or apply a liquid directly to any portion of the scanner. Any moisture that enters the interior, the underside of the document glass or the sensors may degrade image quality and lead to malfunctions.
  - Never use substances containing alcohol, thinners or benzene on the equipment. Use of these substances may deform, discolor or dissolve the casing.

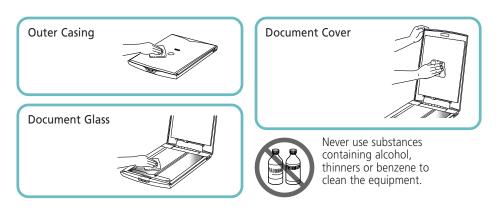

# **WARNING** • Do not press heavily on the document glass when cleaning. The document glass may break and injure you.

# **Guide to the Software**

This section introduces to the software programs bundled with the scanner. For detailed instructions of each program, please read the respective PDF manuals contained in the CD-ROM. The screen shots in this manual are taken from the Windows platform, unless otherwise noted.

### Guide to the Software

| ScanGear CS-U 1                              | 11 |
|----------------------------------------------|----|
| ScanGear Toolbox1                            | 13 |
| ArcSoft PhotoStudio1                         | 15 |
| ArcSoft PhotoBase                            | 16 |
| ScanSoft OmniPage                            | 17 |
| Precautions for Scanning at High Resolutions | 18 |

# ScanGear CS-U

ScanGear CS-U is the specialized driver software that allows you to scan and load images from the scanner. It cannot be used as a stand-alone program. And must be started within an application program.

### **Simple Mode**

All you need to do is selecting the Image Type to scan immediately at the optimal settings.

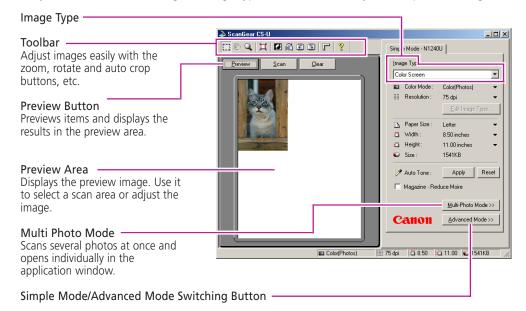

### **Advanced Mode**

Set the Color Mode and Output Resolution to scan. Image brightness, contrast and color balance can be fine-tuned.

| 🜛 ScanGear CS-U                       |                                                   |                                                                                                    |                                                                                                    |
|---------------------------------------|---------------------------------------------------|----------------------------------------------------------------------------------------------------|----------------------------------------------------------------------------------------------------|
| C C C C C C C C C C C C C C C C C C C | Main       N1240U       Tone         Color Mode : | Main       N1240U       Tone         Paper Sige :       Letter       Image: Sige :         Filter processing :       Descreen       Image: Sige :         Filter processing :       Descreen       Image: Sige :         Scratches:       Image: Sige :       Image: Sige :         Color Settings :       Becommended       Coor Setting:         Color Settings :       Canon ColorGeer         Color Settings :       Cashbraiton         Test Scanner :       Image: Sige :         Calibration       Calibration         Copyright CANON INC. 2001       All Fights Reserved         Canon Color N1240U       LLD Version         LLD Version       0.22 | Main N1240U Tone<br>Contrast / Binghiness:<br>Capricat<br>Contrast / Capricat<br>Binghiness<br>Tonerrows<br>Contrast / Binghiness<br>Tonerrows<br>Capricat<br>Binghiness<br>Tonerrows<br>Capricat<br>Binghiness<br>Tonerrows<br>Capricat<br>Capricat |
| Color(Photos)                         |                                                   |                                                                                                    |                                                                                                    |

• NOTE • For details, please refer to the ScanGear CS-U User's Guide (electronic manual).

### ScanGear CS-U Features

- Scan with the optimal settings just by selecting the Image Type to suit your purposes in the Simple Mode
- Adjust various settings, such as the color mode, resolution, color balance and brightness, in the Advanced Mode
- Initiate various functions with the single press of a toolbar button
- See the image clearly in the large, easy-to-see preview area

### **Starting ScanGear CS-U**

Select ScanGear CS-U as a TWAIN driver (Windows) or plug-in (Macintosh) from PhotoStudio, PhotoBase or other compliant application programs. Please refer to each program's manual for the correct procedure since it varies between programs.

• ScanGear CS-U is not a stand-alone program that can be started by itself. It is used as a TWAIN driver (Windows) or plug-in (Macintosh). Start the application program first, then start ScanGear CS-U from the program. The images scanned while both programs are running will be directly loaded into the application program.

#### Windows

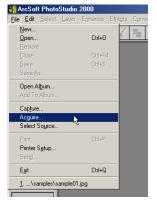

Start the TWAIN driver from the application program.

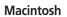

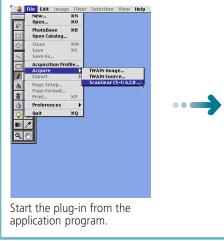

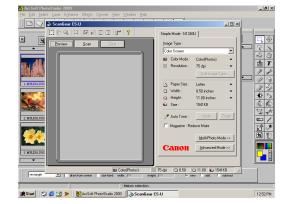

ScanGear CS-U works as a TWAIN driver on top of the application program's window.

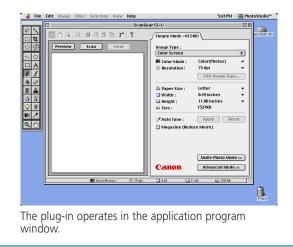

# ScanGear Toolbox

ScanGear Toolbox is a convenient program used to scan images, copy (print), attach images to e-mail messages, or save images in a few simple steps.

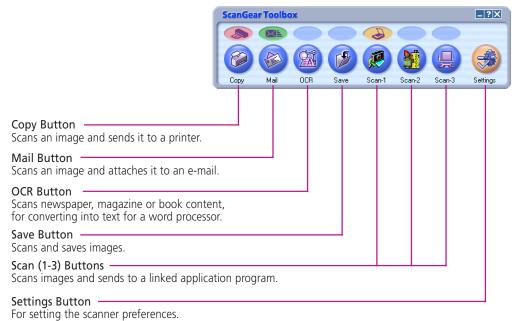

ScanGear Toolbox Toolbar

- NOTE The OCR and Scan 1-2 buttons are automatically set to OmniPage, PhotoBase and PhotoStudio respectively, if all the application programs are installed from the CanoScan Setup Utility CD-ROM.
  - To use the copy (print) function, the printer must be connected and on-line and its printer driver must be installed on the computer.
  - To use the e-mail function, a MAPI-compliant (Messaging Application Programming Interface) program, such as Microsoft Outlook, Microsoft Outlook Express or Eudora, must be installed and enabled. (for Windows)

### How to Use ScanGear Toolbox

#### Starting ScanGear Toolbox

#### Windows

• Click the [Start] button on the Windows taskbar and select [Programs], [Canon ScanGear Toolbox 3.0] and [ScanGear Toolbox 3.0].

#### Macintosh

• Open the [ScanGear Toolbox] folder and double-click the [ScanGear Toolbox] icon.

#### How to Use the Funtions

### • Example: Copy (Print)

1. Click the [Copy] button.

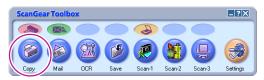

2. The Scan settings dialog appears. Make settings as required.

| ру                    | <u>?</u> ×                           |  |
|-----------------------|--------------------------------------|--|
| <b>⊘</b> →(           | [Copy]     Prints the scanned image. |  |
| Scanner setting       | 35                                   |  |
| Image type:           | Color (Photo)                        |  |
| Image guality:        | Good (300dpi)                        |  |
| Paper size:           | L Portrait                           |  |
| <u>B</u> rightness:   | • • • • • • • • •                    |  |
| Scale:                | Elt to paper     C 100%              |  |
| 🔲 Use the scanner dri | ver to make advanced settings        |  |
| Printer settings      |                                      |  |
| Paper <u>s</u> ize:   | A5 148.0 x 210.0 mm                  |  |
| Number of copies:     | 1                                    |  |
| Printer:              | Canon S600                           |  |
| BJ Cartridge:         | Color                                |  |
| Media type:           | Plain Paper                          |  |
| Print quality:        | Good                                 |  |
|                       |                                      |  |
| Defaults              | Apply Cancel Copy                    |  |

#### Image type

Select an image type from the menu. If you select [Color(Autocrop)], the photo is automatically cropped.

#### Image quality

Select a scanning resolution from [Draft], [Good], [High] and [Super High].

#### Paper size

 Select a size of the document you will scan. If you select [Custom], the Paper size setting window will appear to input the accurate document size.

3. Click the [Copy] button.

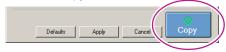

4. The image will be scanned according to the settings, and the image will be printed.

# • NOTE • For further settings and details, please refer to the ScanGear Toolbox User's Guide (electronic manual).

# ArcSoft PhotoStudio

PhotoStudio is an image editing program that can be used to load images from scanners and digital cameras and process them with editing, retouching tools, special effects and enhancements.

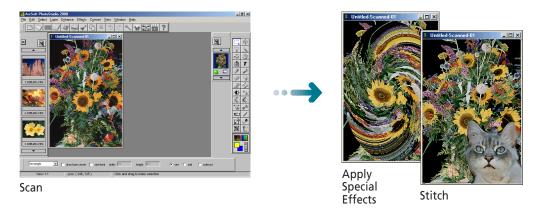

### Starting PhotoStudio and the Driver Software

### Windows

- 1. Click the Windows [Start] button and select [Programs], [ArcSoft PhotoStudio 2000] and [PhotoStudio 2000]. PhotoStudio will start.
- 2. Click (Acquire icon) on the toolbar, or click the [File] menu and select [Acquire]. ScanGear CS-U will start and display its main window.
  - If other TWAIN driver is installed on your computer, you must choose this scanner before proceeding to Step 2. Click the [File] menu and select [Select Source], and select [CanoScan N670U/N676U] or [CanoScan N1240U] on the dialog box.

### Macintosh

- 1. Open the [ArcSoft PhotoStudio] folder and double-click the [PhotoStudio™] icon. PhotoStudio will start.
- 2. Open the [File] menu and select [Acquire] and [ScanGear CS-U 6.2.0...]. ScanGear CS-U will start and display its control panel.

• NOTE • For details, please refer to the ArcSoft PhotoStudio User's Guide (electronic manual).

# ArcSoft PhotoBase

PhotoBase is an image database program that can create and edit image albums, perform image searches and create slide shows. It also handles sound and video files. The Windows version can prepare images for pasting into web sites or send images as attachments for email.

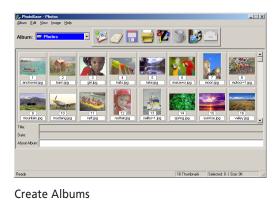

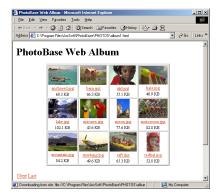

Paste Images into Web Pages (Windows)

### Starting ArcSoft PhotoBase and the Driver Software

### Windows

- 1. Click the Windows [Start] button and select [Programs], [ArcSoft PhotoBase] and [PhotoBase]. PhotoBase will start.
- Click (Aquire icon) on the toolbar, or click the [Edit] menu and select [Acquire]. In the Select Source dialog, select [CanoScan N670U/N676U] or [CanoScan N1240U]. ScanGear CS-U will start and display its main window.

### Macintosh

- 1. Open the [ArcSoft PhotoBase] folder and double-click the [ArcSoft PhotoBase] icon. PhotoBase will start.
- 2. Open the [File] menu and select [Import] and [ScanGear CS-U 6.2.0...]. ScanGear CS-U will start and display its control panel.

# • NOTE • For details, please refer to the ArcSoft PhotoBase User's Guide (electronic manual).

# ScanSoft OmniPage

ScanSoft OmniPage Pro (Windows) / SE (Macintosh) is an optical character recognition (OCR) program that converts characters scanned from a book, magazine or newspaper into text data for editing or digital transmission. After conversion, the text can be edited with word processors and similar programs.

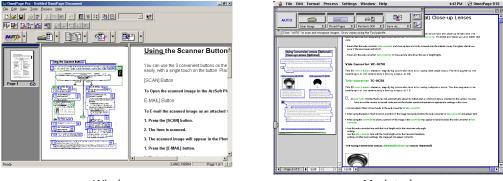

Windows

Macintosh

### Starting OmniPage and the Driver Software

#### Windows

When you install OmniPage Pro, the Add Scanner Wizard will display. Choose the [CanoScan N670U/N676U] or [CanoScan N1240U] option. This instructs OmniPage Pro to select the correct scanner for scanning.

- 1. Click the Windows [Start] button and select [Programs], [Caere Applications] and [OmniPage Pro 9.0]. OmniPage Pro will start.
- 2. Click the [Scan Image] button on the toolbar, or open the [Process] menu and select [Scan Image]. The scanner will start scanning and display the scanned image in OmniPage Pro.
  - If the toolbar button displays as [Load Image], click the arrow and select [Scan Image]. Or if the Process menu item displays as [Load Image], open the [Process] menu and select [Process Settings]. In the [Process] tab, select [Scan Image].

### Macintosh

- 1. Open the [OmniPage 8 SE Folder] folder and double-click the [OmniPage 8 SE] icon. OmniPage SE will start.
  - For the initial setting, open the [Settings] menu and select [Select Scanner], then select [CanoScan N670U/N676U] or [CanoScan N1240U].
- 2. Click the [Scan Image] button on the toolbar, or open the [Process] menu and select [Scan Image]. ScanGear CS-U will start and display its control panel.
- 3. Select [Black & White] in the [Color Mode], and 300 dpi or higher resolution. Click the [Scan] button. The scanned image will display in OmniPage SE.
  - If the toolbar button displays as [Load Image], select [Scan Image] from the button below it. Or if the Process menu item is labeled [Load Image], open the [Process] menu and select [Process Settings] and [Scan Image].
- NOTE For details, please refer to the ScanSoft OmniPage Pro/SE User's Guide (electronic manual).

# **Precautions for Scanning at High Resolutions**

Please note that file sizes increase almost exponentially as the resolution is raised when scanning in color mode. Scanning at high resolutions may require more time for scanning and image processing. You are recommended to avoid raising the resolution beyond the minimum requirement to scan in color mode.

### File Size Estimates for Scanning an A4 Size Original in Color

- 75 dpi 1.6 MB
- 100 dpi 2.8 MB
- 150 dpi 6.3 MB
- 300 dpi 25.5 MB
- 600 dpi 102 MB
- 1200 dpi 408 MB

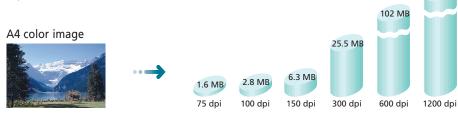

\* These numbers are approximate and may differ from actual scan results.

### **Resolution Guidelines**

- For uploading to a web site or viewing on a computer monitor, choose 75 dpi
- For scanning print photos and magazine clippings, choose 150 300 dpi
- For printing on a inkjet printer, choose a resolution approximately half the printer's rating (180 dpi, 360 dpi, 600 dpi or 720 dpi)

A resolution higher than 600 dpi is effective in case for scanning relatively small originals that will be blown up to larger sizes for printing.

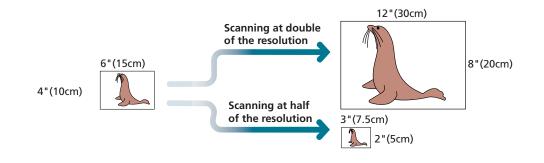

The maximum file sizes scanned by the bundled PhotoStudio and PhotoBase are limited by Windows Me and Windows 98 to 256 MB. Windows 2000 Professional does not impose these limits.

408 MB

### **Customer Support Help Desk**

CANON INC. 30-2, Shimomaruko 3-chome, Ohta-ku Tokyo 146-8501, Japan CANON U.S.A., INC. **Digital Home and Personal Systems Division** 2995 Redhill Avenue Costa Mesa, CA 92626, U.S.A 1-800 OK CANON http://www.ccsi.canon.com CANON CANADA INC. 6390 Dixie Road, Mississauga Ontario L5T 1P7, Canada 1-800 OK CANON http://www.canon.ca CANON LATIN AMERICA, INC. 6505 Blue Lagoon Drive, Suite 325 Miami, Florida 33126, U.S.A. CANON MEXICANA, S. de R.L. de C.V. Anillo Periferico Sur No. 4124, Torre Zafiro (II) Colonia Ex-Rancho de Anzaldo, Piso 5 y 6, Mexico D.F. Tel. (525) 5490-2000 CANON PANAMA, S.A. Apartado 7022, Panama 5 Rep. de Panama Tel. (507) 279-8900 CANON CHILE, S.A. Ave. Manquehue Norte #1337, Piso 3, Casilla 187-9, Santiago, Chile Tel. (562) 366-6600 CANON ARGENTINA, S.A. Ave. Corrientes 420 (1043) Buenos Aires, Argentina Tel. (5411) 432-59800 CANON EUROPA N.V. P.O. Box 2262 1180 EG Amstelveen, The Netherlands CANON (UK) LTD. Woodhatch, Reigate Surrey RH2 8BF, United Kingdom For technical support, please contact Canon Helpdesk. Helpdesk: P.O. Box 431, Wallington, Surrey SM6 0XU TEL: (08705) 143 723 FAX: (08705) 143 340 For sales enquiries: (0121) 666-6262 CANON FRANCE S.A. 17, quai du Président Paul-Doumer 92414 Courbevoie Cedex, France Tél.01 4199 7777 Fax.01 4199 7951 Hotline: Tél.01 4199 7070 **CANON DEUTSCHLAND GmbH** Postfach 528, 47705 Krefeld, Germany **CANON- Hotline-Service** Customer Support: (0 21 51) 349-555 Info-Desk: (0 21 51) 349-566 Mailker (0 21 51) 349-566 Mailbox: (0 21 51) 349-577 Telefax: (0 21 51) 349-588 CANON ITALIA S.p.A Palazzo L, Strada 6, 20089 Milanofiori-Rozzano (MI), Italy TEL: 02/8248. 1 FAX: 02/8248. 4604 Pronto Canon 02/8249. 2000 http://www.canon.it CANON BENELUX NEDERLAND N.V. Neptunusstraat 1, 2132 JA Hoofddorp The Netherlands Tel: 023-5 670 123 Fax: 023-5 670 124 Helpdesk: 023-5 681 681 CANON BENELUX BELGIUM N.V./S.A. Bessenveldstraat 7, 1831 Diegem, Belgium Tel: 02 7220411 Fax: 02 7213274 Helpdesk: 02 7220404 CANON GmbH Zetschegasse 11, 1232 Wien, Austria CANON (SCHWEIZ) A.G. Industriestrasse 12, CH-8305 Dietlikon Switzerland

Tel: (01) 835 61 61 Fax: (01) 835 68 60

Hotline: 157 30 20

I-OE-063A

CANON ESPAÑA S.A. C/Joaquin Costa No 41, 28002 Madrid, Spain Help Desk: 906.301255 Tel.: 91-5384500 Fax.: 91-4117780 **CANON DANMARK** Vasekær 12, DK-2730 Herlev, Denmark Hotline: 44 88 26 66 http://www.canon.dk **CANON NORGE AS** Hallagerbakken 110, Boks 33, Holmlia, 1210 Oslo 12, Norway Tlf: 2262 9321 FAX. 2262 0615 **CANON SVENSKA AB** Gustav III:s Boulevard 26, S-169 88 Solna, Sweden Tel 08-744 85 00 Fax 08-744 64 65 http://www.canon.se CANON OY AB Kornetintie, 3, 00380 Helsinki, Finland Puhelin: 010 544 20 Helpdesk: 0600-0-22606 (maksu 14,80 mk/min) Fax: 010 544 4571 CANON SINGAPORE PTE. LTD. 79 Anson Road #09-01/06 Singapore 079906 http://www.canon-asia.com CANON MARKETING SERVICES PTE. LTD. No. 1, Jalan Kilang Timor #09-00 Pacific Tech Centre Singapore 159303 Tel: 65-7998888, Fax: 65-2736786, Hotline: 65-3342726 http://www.canon.com.sg CANON MARKETING (MALAYSIA) SDN. BHD. Block D, Peremba Square Saujana Resort, Section U2, 40150 Shah Alam Selangor Darul Ehsan, Malaysia Tel: 603-7446000, Fax: 603-7446048, Helpdesk: 603-7446008/9 Enquiry: print&scan@canon.com.my http://www.canon.com.my CANON MARKETING (THAILAND) CO. LTD. 179/34-45 Bangkok City Tower, 9th-10th Floor South Sathorn Road, Thungmahamek, Sathorn, Bangkok 10120, Thailand Tel: 662-3449999, Fax: 662-3449968 http://www.canon.co.th CANON MARKETING (PHILIPPINES) INC. Marvin Plaza Building, 2153 Don Chino Roces Ave, Makati City, Metro Manila, Philippines Tel: 632-8126047, Fax: 632-8120067/8109797 CANON INDIA PVT LTD. Neela Gagan, Mandi Road, Mehrauli, New Delhi-110030, India Tel: 91-11-6806572, Fax: 91-11-6807180 CANON HONGKONG CO., LTD. 9/F, The Hong Kong Club Building 3A Chater Road, Central, Hong Kong (852) 2739 0802 FAX: (852) 2739 6428 CANON AUSTRALIA PTY. LTD. 1 Thomas Holt Drive, North Ryde, Sydney N.S.W. 2113, Australia Info-Line: (02) 9805 2864 CANON NEW ZEALAND LTD. Fred Thomas Drive, Takapuna P.O. Box 33-336, Auckland, New Zealand Info-Line: 0900-522666 ADOBE SYSTEMS INCORPORATED http://www.adobe.com ARCSOFT, INC. http://www.arcsoft.com SCANSOFT, INC. http://www.scansoft.com

012001CDS

19

© CANON INC. 2001

Free Manuals Download Website <u>http://myh66.com</u> <u>http://usermanuals.us</u> <u>http://www.somanuals.com</u> <u>http://www.4manuals.cc</u> <u>http://www.4manuals.cc</u> <u>http://www.4manuals.cc</u> <u>http://www.4manuals.com</u> <u>http://www.404manual.com</u> <u>http://www.luxmanual.com</u> <u>http://aubethermostatmanual.com</u> Golf course search by state

http://golfingnear.com Email search by domain

http://emailbydomain.com Auto manuals search

http://auto.somanuals.com TV manuals search

http://tv.somanuals.com